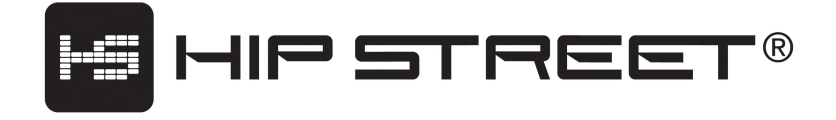

# Caméra Numérique Manual D'utilisateur

Merci d'avoir acheté un produit Hip Street. Nous espérons que vous aimerez utiliser cet appareil. Veuillez visiter notre site Web à [www.hipstreetonline.com.](http://www.hipstreetonline.com/)

## **TABLE DES MATIÈRES**

Préface & déclaration de la FCC Précautions

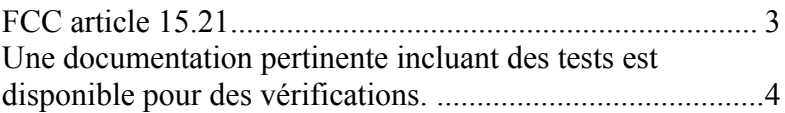

## **Préface**

- Félicitations pour l'achat de cette caméra numérique
- Veuillez lire ce manuel attentivement afin de profiter pleinement de l'utilisation de ce périphérique. Conservez ce manuel dans un endroit sûr pour pouvoir vous y référer ultérieurement.
- Prenez et téléchargez quelques photos au préalable afin d'apprendre comment utiliser l'appareil, vérifier la batterie et obtenir les meilleurs résultats. Vous serez ainsi apte à prendre des photos pour d'importants évènements

Tous les efforts nécessaires ont été engagés pour vous garantir un contenu exact et mis à jour lors de l'impression de ce manuel. Toutefois, nous n'émettons aucune garantie quant à l'exactitude du contenu, le fabriquant se réservant le droit d'améliorer ou de modifier le produit ou le manuel sans préavis.

## **FCC article 15.21**

AVERTISSEMENT : Tout changement ou modification de cet appareil effectués sans l'autorisation express de la partie responsable de la conformité pourrait annuler l'autorisation d'utiliser l'appareil.

## **FCC article 15.105**

REMARQUE : Cet équipement a été testé et déclaré conforme aux normes des appareils numériques de Classe B, conformément à l'article 15 du Règlement de la FCC. Ces normes sont conçues pour fournir une bonne protection contre les

interférences nuisibles en installation domestique. Cet équipement génère, utilise et peut radier des énergies de fréquence radio et, s'il n'est pas installé et utilisé conformément aux instructions, il peut produire des interférences nuisibles aux communications radio. Cependant, il n'est pas garanti que des interférences ne se produiront pas dans une installation particulière S'il s'avérait que cet équipement génère des interférences nuisibles aux réception de radio ou de télévision, ce qui peut être vérifié en allumant et en éteignant l'équipement, l'utilisateur est encouragé à essayer de corriger les interférences à l'aide de l'une ou des plusieurs des mesures suivantes:

- Réorientez ou déplacez l'antenne de réception.
- Éloignez le matériel du récepteur.
- Connectez le matériel sur une prise fonctionnant sur un circuit différent de celui où le récepteur est connecté.
- Consultez votre revendeur ou un technicien spécialisé en radio/TV. Une documentation pertinente incluant des tests est disponible pour des vérifications.

## **Précautions**

#### **Remarques importantes sur la prise de photos**

 Avant de prendre des photos lors des événements importants exceptionnels tels qu'un mariage, veuillez prendre et charger quelques photos d'abord afin de vous assurer que l'appareil-photo et les piles fonctionnent correctement. Le fabricant n'est pas responsable de toute perte importante en cas d'échec de prise de photos.

- Utilisez les piles recommandées. Si les piles sont épuisées, retirez-les et installez des nouvelles. Veuillez ne pas oublier de charger les photos sur votre ordinateur étant donné que toutes les données de la mémoire d'appareil-photo sont perdues lorsque vous retirez les piles.
- \* L'électricité statique du corps peut provoquer la mise en arrêt de votre appareil-photo. Dans ce cas, il suffit de redémarrer votre appareil-photo pour qu'il fonctionne à nouveau.
- Conservez votre appareil-photo à l'abri de l'humidité. L'entrée de l'eau ou de l'humidité dans l'appareil-photo peut troubler le fonctionnement ou peut même endommager l'appareil-photo définitivement.

#### **Protection des données saisies**

- N'éteignez PAS l'appareil-photo ou NE retirerez PAS les piles pendant le fonctionnement de l'appareil-photo, sinon les données stockées seront perdues. Le fait de retirer les piles provoque la perte de toutes les données de la mémoire.
- Protégez toujours les données importantes en conservant une copie de sauvegarde.
- Certaines photos peuvent être protégées par copyright. Veuillez donc vous assurer que vous vous conformiez à toutes les exigences légales en enregistrant ou copiant des photos ou des vidéo.

## **Humidité et condensation**

L'humidité peut se condenser à l'intérieur ou à l'extérieur de l'appareil-photo si vous l'amenez d'un environnement froid (en dehors de votre maison) à un environnement chaud (dans votre maison chauffée). L'humidité peut troubler le fonctionnement de votre appareil-photo de manière temporaire.

N'allumez PAS l'appareil-photo immédiatement. Attendez une heure environ jusqu'à ce que l'humidité s'évapore. Si vous prenez des photos alors que l'humidité reste à l'intérieur de l'objectif, les photos ou les vidéos ne seront probablement pas nettes.

#### **Entretien et nettoyage de l'appareil-photo**

- En cas de besoin, nettoyez la surface d'appareil-photo avec un tissu mou peu humide, puis essuyez avec un tissu mou sec
- Nettoyez toujours l'objectif de la poussière, des empreintes digitales ou de l'humidité afin d'éviter des photos floues.
- Afin d'éviter son endommagement, conservez votre appareil-photo à l'abri des produits chimiques suivants : fluidogène, benzène, alcool, savon liquide, écran chimique, etc.
- Évitez de toucher l'objectif de l'appareil-photo avec la main.

#### **Protection de l'appareil-photo**

- N'utilisez pas l'appareil-photo dans des conditions météorologiques très humides ou extrêmes.
- Ne faîtes pas tomber ou ne tapez pas sur le produit. Votre appareil-photo est un appareil électronique fragile. Toute manipulation brusque de l'appareil-photo peut endommager les composants internes ou affecter les paramètres.
- N'utilisez pas ou ne stockez pas l'appareil-photo dans un environnement sale ou humide ou contenant de la poussière ou du sable car ces

conditions peuvent endommager l'appareil-photo. Conservez votre appareil-photo dans un endroit propre et sec.

- Ne conservez pas l'appareil-photo dans un environnement extrêmement chaud (ex. à l'intérieur d'une voiture garée en plein soleil). Les hautes températures peuvent raccourcir la durée de vie des appareils électroniques et peuvent même endommager certaines pièces.
- Ne conservez pas l'appareil-photo dans un environnement extrêmement froid afin d'éviter la condensation de l'humidité qui peut endommager les circuits ou les composants électroniques.
- Ne conservez pas les piles installées sur l'appareil-photo pendant longtemps. Retirez les piles en cas de non utilisation pendant une longue durée.
- N'essayez pas d'ouvrir le logement de l'appareil-photo pour éviter tout risque de décharge électrique. Consultez un personnel d'entretien qualifié en cas de besoin.

# **1. Connaître votre appareil-photo num**

1.1 Fonctions et caractéristiques

Fonctions principales de l'appareil-photo : Les photos et vidéos peuvent être prises, enregistrées et stockées dans la mémoire interne de l'appareil-photo.

Fonction PC ou Webcam : Une fois branché à un ordinateur au moyen d'un câble USB, l'appareil-photo peut être utilisée comme Webcam.

Logiciels fournis : L'appareil-photo est fourni avec ArcSoft PhotoImpression et ArcSoft VideoImpression qui permettent de prendre, classer, agrandir et transmettre vos photos facilement – pour les photos et les vidéos.

Déclencheur à retardement - l'appareil-photo intègre un déclencheur à retardement de prise de photos avec un retard de 10 secondes tel qu'il indiqué par le clignotement de la lumière LED et le bruit du signal sonore.

Mode Rafale - L'appareil-photo peut enregistrer 3 photos consécutives si cette fonction est activée.

Commande d'exposition automatique - L'appareil-photo règle l'exposition automatiquement quelques soient les conditions d'éclairage.

Arrêt automatique (mode Mise en veille) - après 30 secondes d'inactivité, l'appareil-photo s'éteint pour économiser l'énergie des piles.

1.2 Caractéristiques techniques - Résolution : capteur CMOS VGA 300K Pixels (640X480) Objectif : Fixe, f=5,4 mm Ouverture de l'objectif : F 2,8 Plage du foyer :  $3$  pieds  $(0,3, m) - infini$ Capacité de stockage : 8 Mo interne Capacité de Photos : 640 X 480 pixels: 25 photos (non- compressées)/ 76 (compressées) 320 X 240 pixels: 100 photos (non- compressées)/ 274 (compressées) Remarque : Les photos à sauvegardées peuvent être modifiées par une lumière ambiante différente. Source d'alimentation : 2 piles alcalines AAA Interface : port USB

 $1.3$  Compatibilité avec les systèmes d'exploitation :

- Pentium III 800 MHz ou ultérieur

- Windows 2000 / XP / Vista

- Mémoire : 256 Mo recommandés
- Capacité du disque dur : 1GB
- Lecteur CD-ROM
- Écran couleur : un minimum de 800 x 600. 16 bits
- Interface : USB
- 1.4 Fonctions de l'appareil-photo

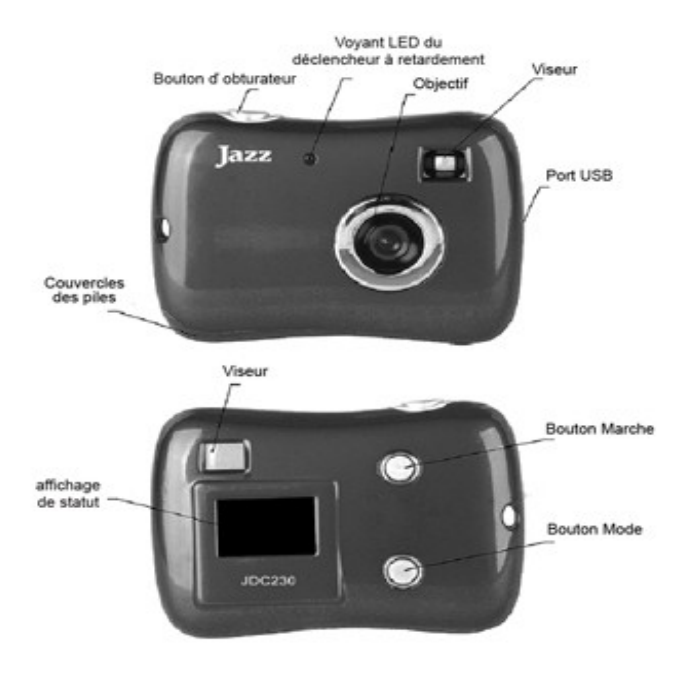

# **2. Utilisation de votre appareil-photo**  $\cdot$

#### 2.1 Installation des piles

Ouvrez le compartiment des piles puis insérez deux piles alcalines AAA de 1,5 V de manière à ce que le polarité des piles s'aligne correctement à l'intérieur du compartiment des piles. Fermez le compartiment puis appuyez sur le bouton MARCHE. Le chiffre 25 s'affiche à l'écran LCD de l'appareil-photo. Cela indique que l'appareil-photo est prêt à prendre 25 photos à « haute résolution » et que la mémoire est vide.

Veuillez changer les piles lorsque les symboles clignotent sur l'écran LCD indiquant que les piles sont faibles.

Attention : Veuillez transférer d'abord vos photos et vidéos à un ordinateur au moyen d'un câble USB avant de changer les piles afin d'éviter la perte des photos et vidéos. Toutes les photos prises seront perdues si vous retirez les piles.

2.2 Changement des modes de fonctionnement

L'écran LCD affiche plusieurs symboles lorsque vous appuyez sur le bouton MODE. Les icônes et fonctions sont les suivantes :

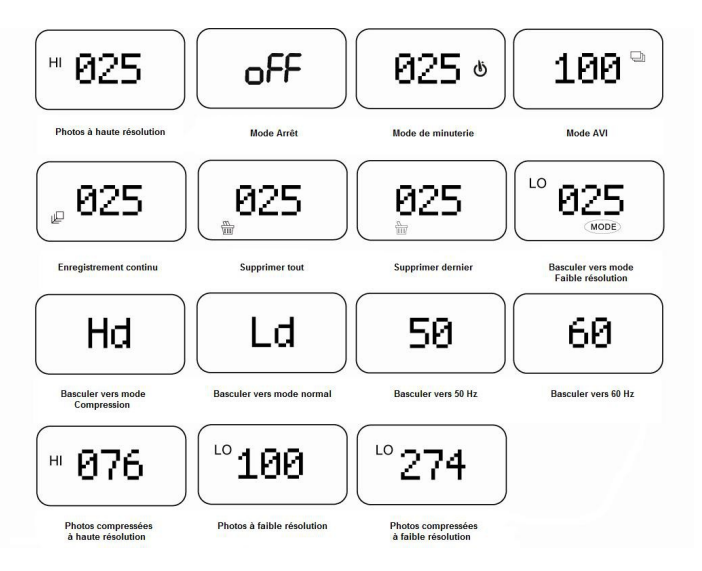

#### 2.3 Prise de photos

Allumez votre appareil-photo. Le mode de prise de photos (mode par défaut) est activé. En appuyant sur le bouton d'obturateur, un signal sonore distinct est émis indiquant que la photo a été prise. Le nombre de photos disponibles affiché à l'écran LCD baisse automatiquement.

2.4 Mode Mise en veille (économie d'énergie automatique)

L'appareil-photo se met en mode Mise en veille automatiquement après 30 secondes d'inactivité (ou bien s'il n'est pas branché à un ordinateur au moyen d'un câble USB).

Vous pouvez activer manuellement le mode Mise en veille en appuyant sur le bouton MARCHE vers le bas pour approximativement une seconde et en libérant alors le bouton. Alternativement vous puvez en oppuyant le bouton Mode jusqu'à ce que le message « OFF » s'affiche à l'écran LCD. Appuyez ensuite sur le bouton d'obturateur pour valider ce choix. Un signal sonore est émis pour validation. En mode Mise en veille, la consommation d'énergie est très basse et la durée de vie de la pile est plus longue. Pour utiliser votre appareil-photo à nouveau, appuyez simplement sur le bouton MARCHE

#### 2.5 Mode Déclencheur à retardement

Appuyez sur le bouton MODE jusqu'à ce que l'écran LCD affiche l'icône « Déclencheur à retardement ». Appuyez ensuite sur le bouton d'obturateur. Un signal sonore est émis et la lumière LED clignote à un intervalle d'une seconde. Après 10 secondes, L'appareil-photo prend ensuite la photo.

#### 2.6 Mode AVI

Appuyez sur le bouton MODE jusqu'à ce que l'écran LCD affiche <Enregistrement  $A\vee I$ 

Ensuite appuyez sur le bouton d'obturateur. L'appareil-photo enregistre plusieurs vidéos de façon ininterrompue jusqu'à ce que vous lâchiez le bouton.

#### 2.7 Mode Rafale

Appuyez sur le bouton MODE jusqu'à ce que l'écran LCD affiche le mode « Rafale ». Ensuite appuyez sur le bouton d'obturateur. L'appareil-photo prend trois (3) photos consécutives. Le nombre de photos disponibles affiché à l'écran LCD baisse en conséquence.

2.8 Suppression de toutes les photos sauvegardées dans la mémoire Appuyez sur le bouton MODE jusqu'à ce que l'écran LCD affiche l'icône « Suppression de toutes les photos » puis appuyez sur le bouton d'obturateur deux fois pour valider votre choix. Toutes les photos stockées sur l'appareil-photo sont supprimées. (Le mode de résolution précédemment sélectionné ne change pas).

2.8 Suppression les dernières photos sauvegardées dans la mémoire

Appuyez sur le bouton MODE jusqu'à ce que l'écran LCD affiche l'icône « Suppression les dernières photos prises » puis appuyez sur le bouton d'obturateur deux fois pour valider votre choix. La dernière photo prise est supprimée. Si la dernière photo a été prise en mode Rafale, la totalité des photos prises en ce mode est supprimée.

2.10 Modification de la résolution « LO »

Sélectionnez le mode « faible résolution » si vous voulez prendre et enregistrer beaucoup de photos sur votre appareil-photo. Appuyez sur le bouton MODE jusqu'à ce que l'écran LCD affiche le symbole « LO » et puis appuyez sur le bouton d'obturateur pour valider votre choix. Si vous voulez revenir au mode « haute résolution », appuyez sur le bouton MODE jusqu'à ce que l'écran LCD affiche le symbole « HI » puis appuyez sur le bouton d'obturateur pour valider votre choix.

2.11 Modification du mode Compression

Appuyez sur le bouton MODE jusqu'à ce que l'écran LCD affiche le symbole «Hd » puis appuyez sur le bouton d'obturateur pour valider votre choix.

Remarque : Parfois le nombre réel affiché des photos, qui peuvent être prises en mode bas et en mode de compression, peut être différent selon les conditions réelles de la scène et de l'arrière-plan.

## 2.12 Modification de la fréquence

Modifiez la fréquence « Anti-clignotement » si nécessaire lorsque vous prenez des photos à l'intérieur avec un éclairage fluorescent. La fréquence est réglée à 60 Hz par défaut (adaptée à l'alimentation en c.a de l'Amérique du Nord). Appuyez sur le bouton MODE jusqu'à ce que l'écran LCD affiche le mode « Anti-clignotement » (50/60) et puis appuyez sur le bouton d'obturateur pour valider votre choix.

# **3. Installation et utilisation des logici**

Insérez le CD dans votre lecteur CD-ROM automatiquement.

Une interface s'affiche. Il y a quatre boutons à gauche de l'interface.

### 3.1 Installation d'Arcsoft

## 3.1.1 Arcsoft PhotoImpression

Cliquez sur <Arcsoft Imaging Software> (logiciel photo Arcsoft), puis sur <PhotoImpression> et suivez ensuite les instructions pour terminer l'installation.

#### 3.2.1 Arcsoft VideoImpression

Cliquez sur <Arcsoft Imaging Software> (logiciel photo Arcsoft), puis sur <VideoImpression> et suivez ensuite les instructions pour terminer l'installation.

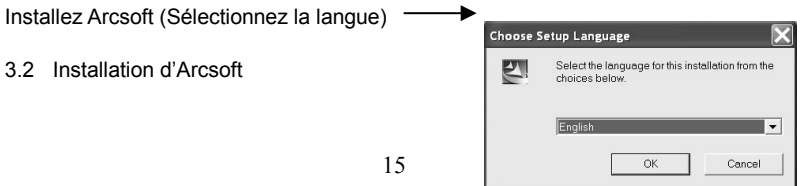

Cliquez sur <Install DC driver> (Installez le pilote DC) et suivez ensuite les instructions pour terminer l'installation.

Lorsque l'installation est terminée avec succès, redémarrez votre ordinateur.

#### 3.3 Chargement des photos

Branchez l'appareil-photo à votre ordinateur au moyen d'un câble USB. Cliquez deux fois sur <My DSC2> qui se trouve sur le bureau de votre computer. Cliquez sur <My DSC2>. L'interface s'affiche à l'écran.

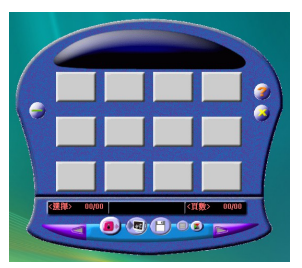

Cliquez sur <Download photos> (chargez les photos). Les photos que vous avez prises s'affichent à l'interface. Vous pouvez agrandir ou réduire les photos en faisant un clique-doit ou un clique-gauche sur une photo.

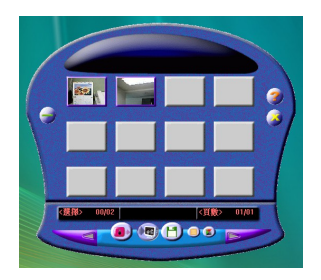

Cliquez sur le bouton « Sélectionnez toutes les photos » ; toutes les photos sont sélectionnées. Ensuite cliquez sur le bouton « Sauvegardez les photos » pour transférer les photos à votre ordinateur.

Ensuite, après avoir sauvegardé les photos, vous pouvez vider la mémoire de votre appareil-photo (supprimez toutes les photos sauvegardées dans la mémoire) et commencer à prendre des nouvelles photos.

3.4 Chargement d'une photo avec une résolution de 1,3 M pixels

A : Cliquez sur <Download photos> (chargez les photos) puis sélectionnez le bouton « Modifiez l'image » ;

B : Sélectionnez l'option « Augmentez les pixels » (vous pouvez sélectionner le mode « haute qualité » pour obtenir une meilleure image) puis sélectionnez le bouton « OK » pour quitter.

C : Les photos chargées et les photos prise au format VGA sont maintenant sauvegardées sur votre ordinateur avec une résolution de 1,3 M pixels.

# **4. Résolution de problèmes**

Voici les problèmes fréquemment rencontrés :

L'appareil-photo ne s'allume pas lorsque vous appuyez sur le bouton Mode : Solution : Les piles sont faibles. Vous devez changer les piles.

L'appareil-photo ne peut pas transférer des photos à l'ordinateur ou indique qu'il n'existe aucune photo :

Solution : Redémarrez votre ordinateur puis rebranchez l'appareil-photo.

Vérifiez les paramètres du panneau de configuration / système Si le pilote de périphérique de l'appareil-photo est introuvable, réinstallez-le à nouveau.

# **5. Chargement des photos**

1. Branchez l'appareil-photo à votre PC et exécutez le logiciel ArcSoft Photoimpression 5™ en cliquant sur *Démarrer, Tous les programmes, ArcSoft Photoimpression 5,* puis *Photoimpression 5.*

L'écran « Obtenez une photo » s'affiche. Prenez votre temps pour vous habituer aux programmes et aux autres interfaces du logiciel en suivant les instructions.

Pour accéder à l'aide en ligne, cliquez sur l'option « Aide » sur la barre du menu en haut puis sélectionnez *Aide*.

Pour transférer vos photos, cliquez sur l'option *Appareil-photo/Scanneur* à l'écran « Obtenez une photo ». Sélectionnez DualCamera. Sélectionnez « Augmentez les pixels » si vous voulez insérer les photos prises puis cliquez sur OK. Les photos sont sauvegardées dans le dossier « Documents\Photos ».

Vous pouvez modifier, augmenter, ajouter ici des effets spéciaux et pouvez les sauvegarder sur votre ordinateur, sur un disque amovible ou sur un CD-ROM.

2. VideoImpression 2 est un logiciel de vidéos puissant servant à composer des films et des diapositives en utilisant vos propres vidéos enregistrées et photos prises par l'appareil-photo.

# **6. Fonction PC / Webcam**

Vous pouvez enregistrer des vidéos ou prendre des photos en temps réel, les sauvegarder sur votre PC et les envoyer par e-mail grâce au logiciel PCCam. Ouvrez le programme PCCAM en faisant un double-clique sur l'icône « MyDSC2 » sur votre de bureau, puis double-cliquez sur l'icône PCCAM. Cliquez sur *Options* puis *Aperçu* pour voir ce que l'appareil-photo enregistre. En cliquant sur *Enregistrez,* vous pouvez régler le temps d'enregistrement de votre vidéo (cela est utile si vous envisagez d'envoyer une vidéo non volumineuse par email). Cliquez sur Fichier, puis Paramètres d'enregistrement pour indiquer le nom et le chemin d'enregistrement de votre vidéo. Cliquez ensuite sur *Enregistrez* puis *Commencez l'enregistrement*. Le fichier est sauvegardé par défaut dans le dossier « Documents ».

Vous pouvez regarder ce fichier sur Windows Media Player et pouvez l'envoyer par e-mail en tant que pièce jointe.

Pour les utilisateurs expérimentés :

Cet appareil-photo peut être également utilisé en tant que webcam avec des logiciels de communication Web tels que Microsoft NetMeeting™. Veuillez vous référer à la documentation fournie avec le logiciel de communication que vous utilisez.

## **Vous avez besoin d'aide? Appelez-nous!**

Si vous éprouvez des difficultés avec cet appareil, veuillez visiter notre site Web à [www.hipstreetonline.com](http://www.hipstreetonline.com/) afin de consulter notre section d'aide ou appelez-nous. Nos représentants sont à votre disposition pour répondre à toutes les questions que vous pourriez avoir concernant votre nouvel appareil. Nous pouvons vous guider lors des procédures de raccordement, de la première utilisation et vous fournir des explications sur toutes les

caractéristiques. Il vous suffit de nous appeler ou de nous envoyer un courriel.

Service d'assistance à la clientèle et de support technique : 1-888-4KOBIAN ou 1-888-456-2426 Du lundi au vendredi : 8 h 30 à 17 h HNE Adresse électronique : [support@hipstreetonline.com](mailto:support@hipstreetonline.com)

# Nous voulons que vous commenciez à profiter de votre appareil dès maintenant!